# **Glazen bal effect** – video les

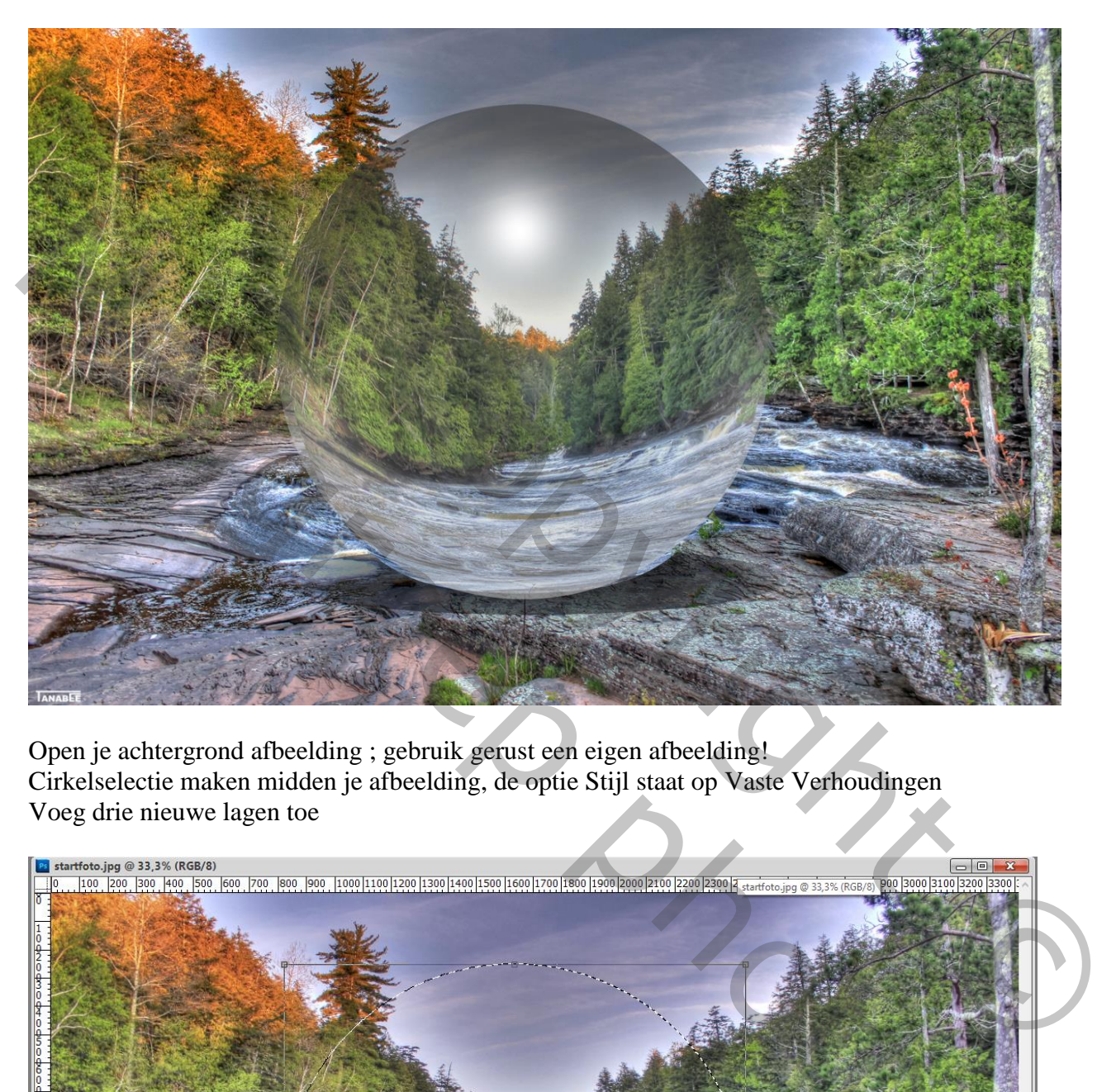

Open je achtergrond afbeelding ; gebruik gerust een eigen afbeelding! Cirkelselectie maken midden je afbeelding, de optie Stijl staat op Vaste Verhoudingen Voeg drie nieuwe lagen toe

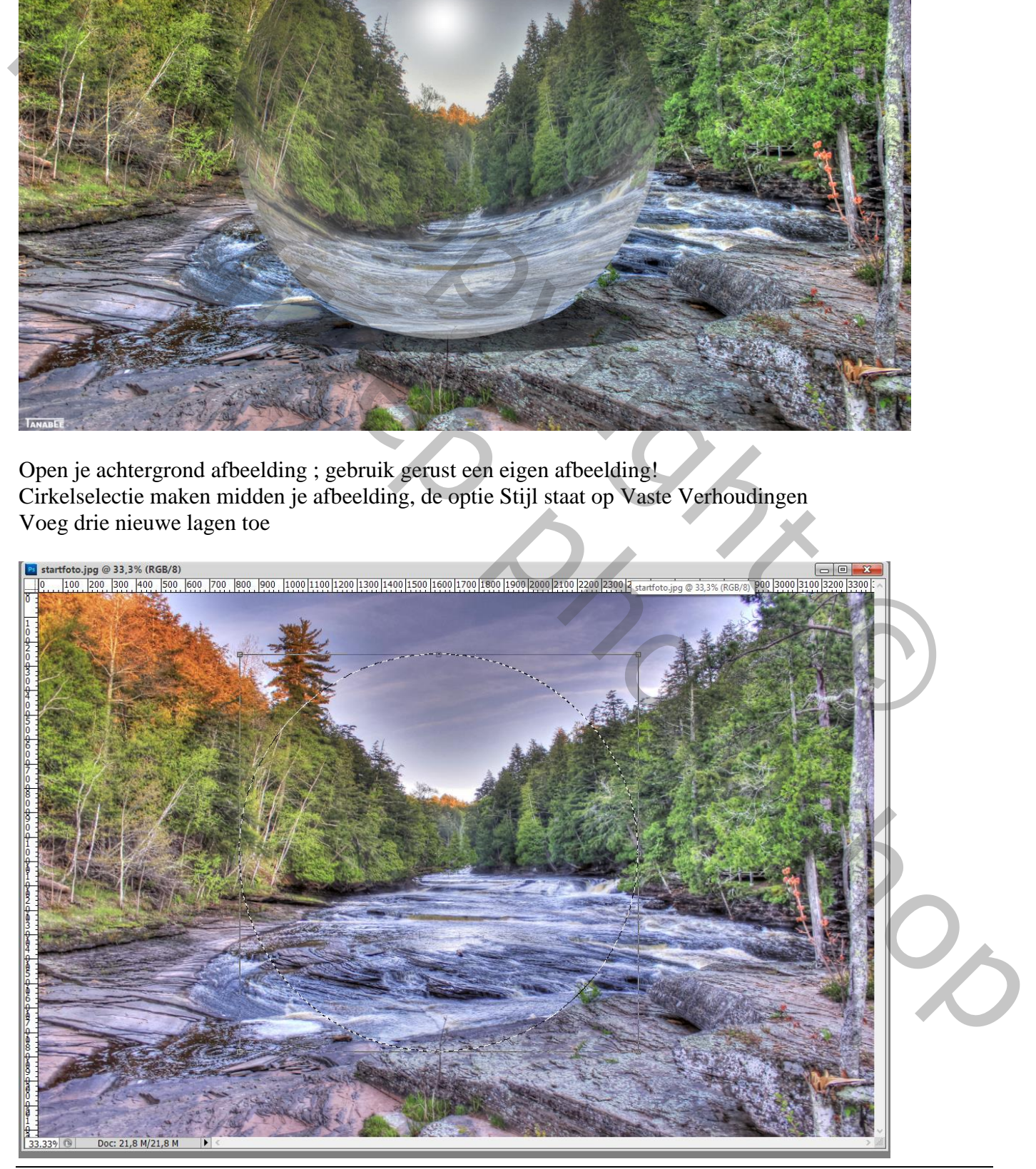

Glazen bal – blz. 1 Vertaling T

Voor "laag1" : zacht penseel, 436 px, vul de bovenste helft van de selectie met zwarte kleur Vul de onderste helft met witte kleur

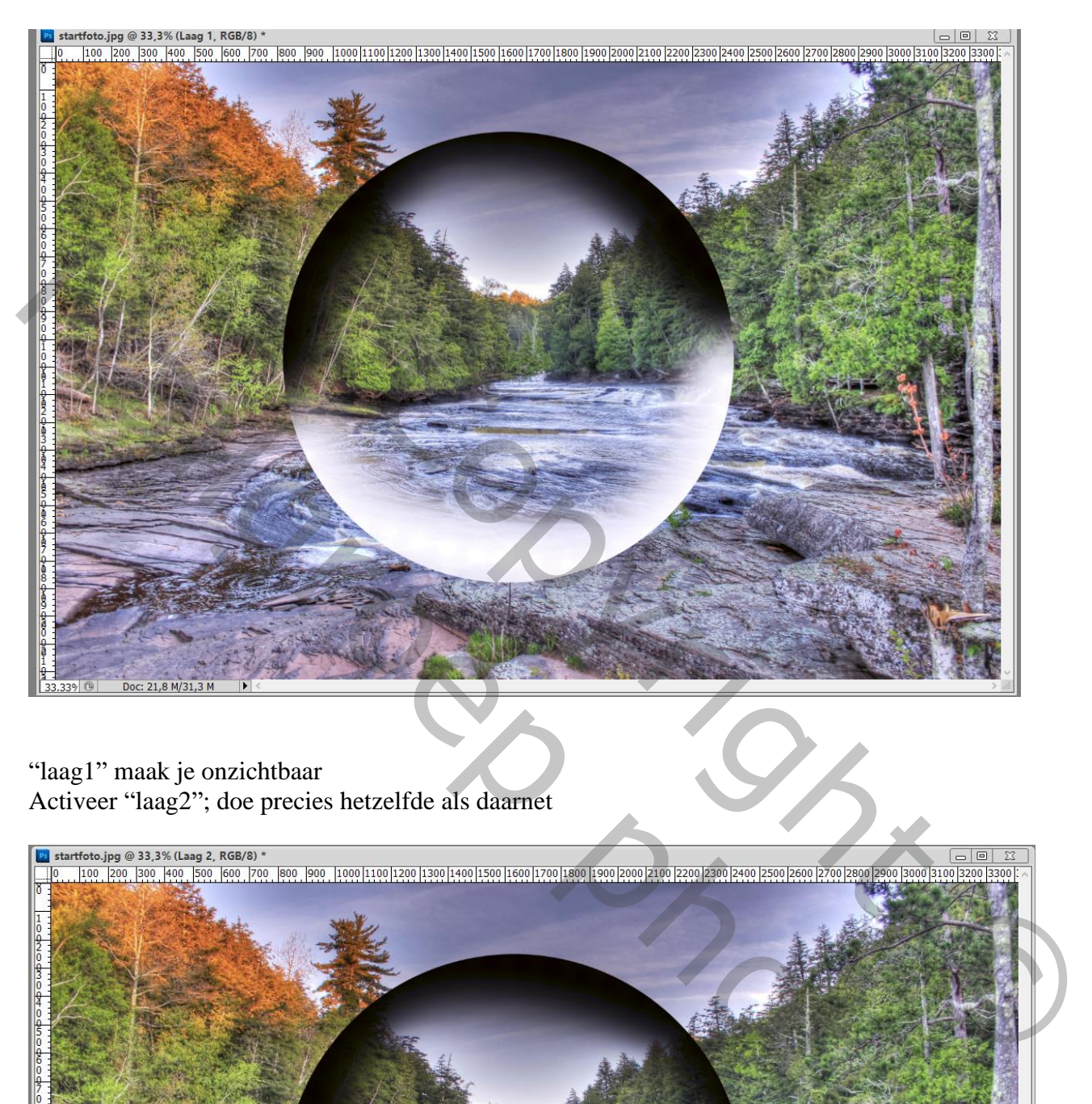

#### "laag1" maak je onzichtbaar Activeer "laag2"; doe precies hetzelfde als daarnet

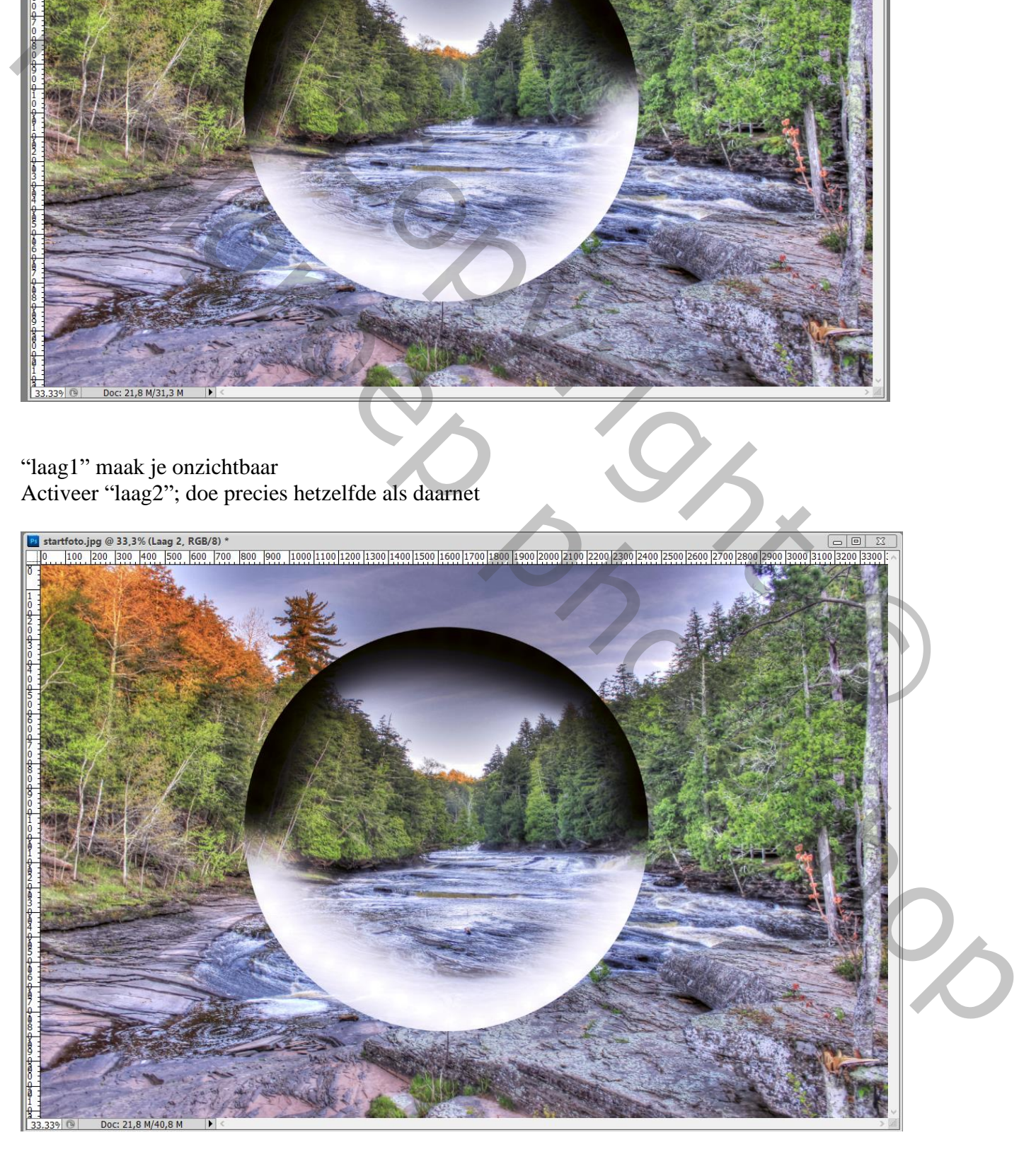

#### "laag2" maak je onzichtbaar Activeer "laag3"; Bewerken  $\rightarrow$  Vullen met 50% grijs

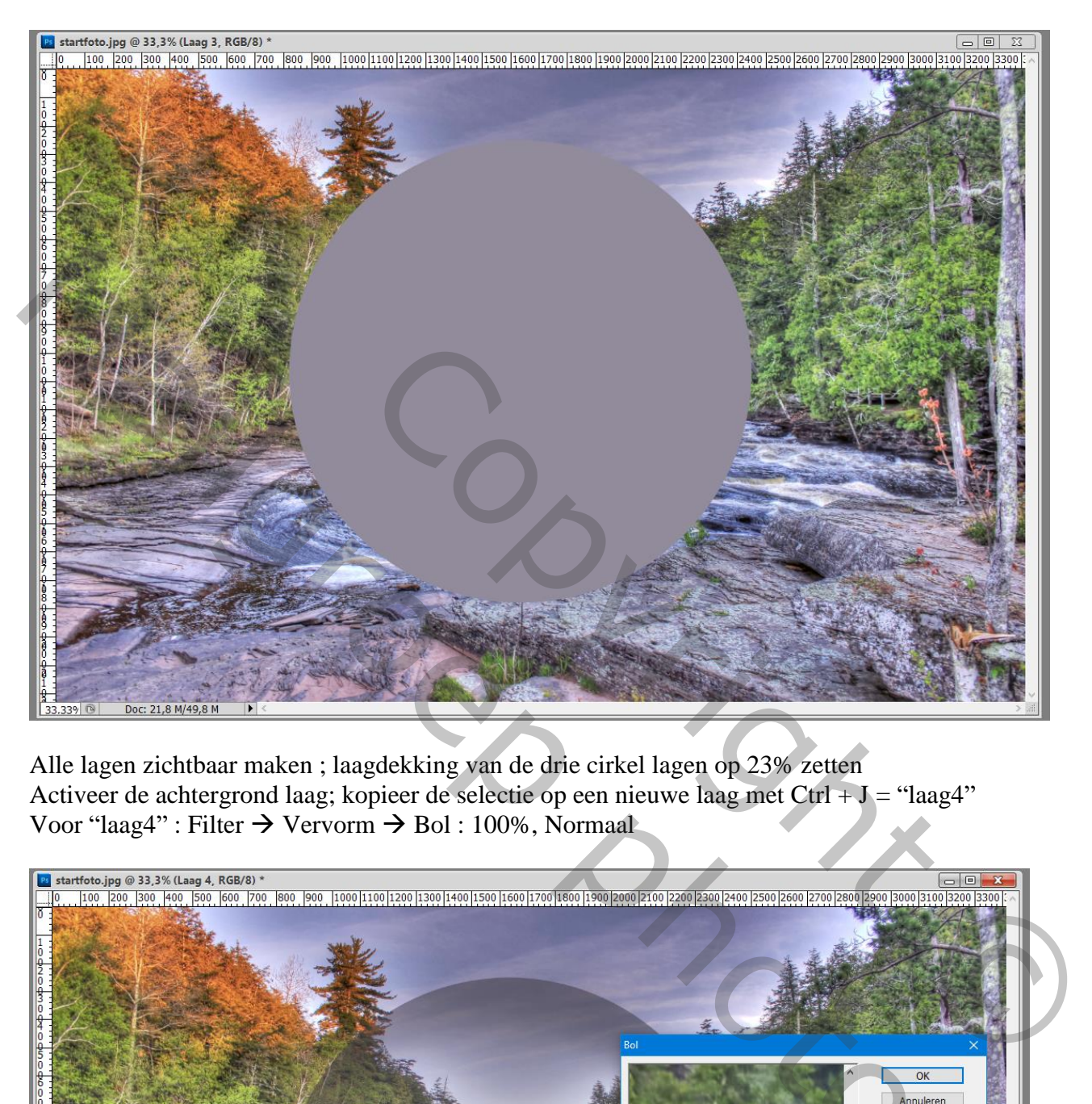

Alle lagen zichtbaar maken ; laagdekking van de drie cirkel lagen op 23% zetten Activeer de achtergrond laag; kopieer de selectie op een nieuwe laag met Ctrl + J = "laag4" Voor "laag4" : Filter  $\rightarrow$  Vervorm  $\rightarrow$  Bol : 100%, Normaal

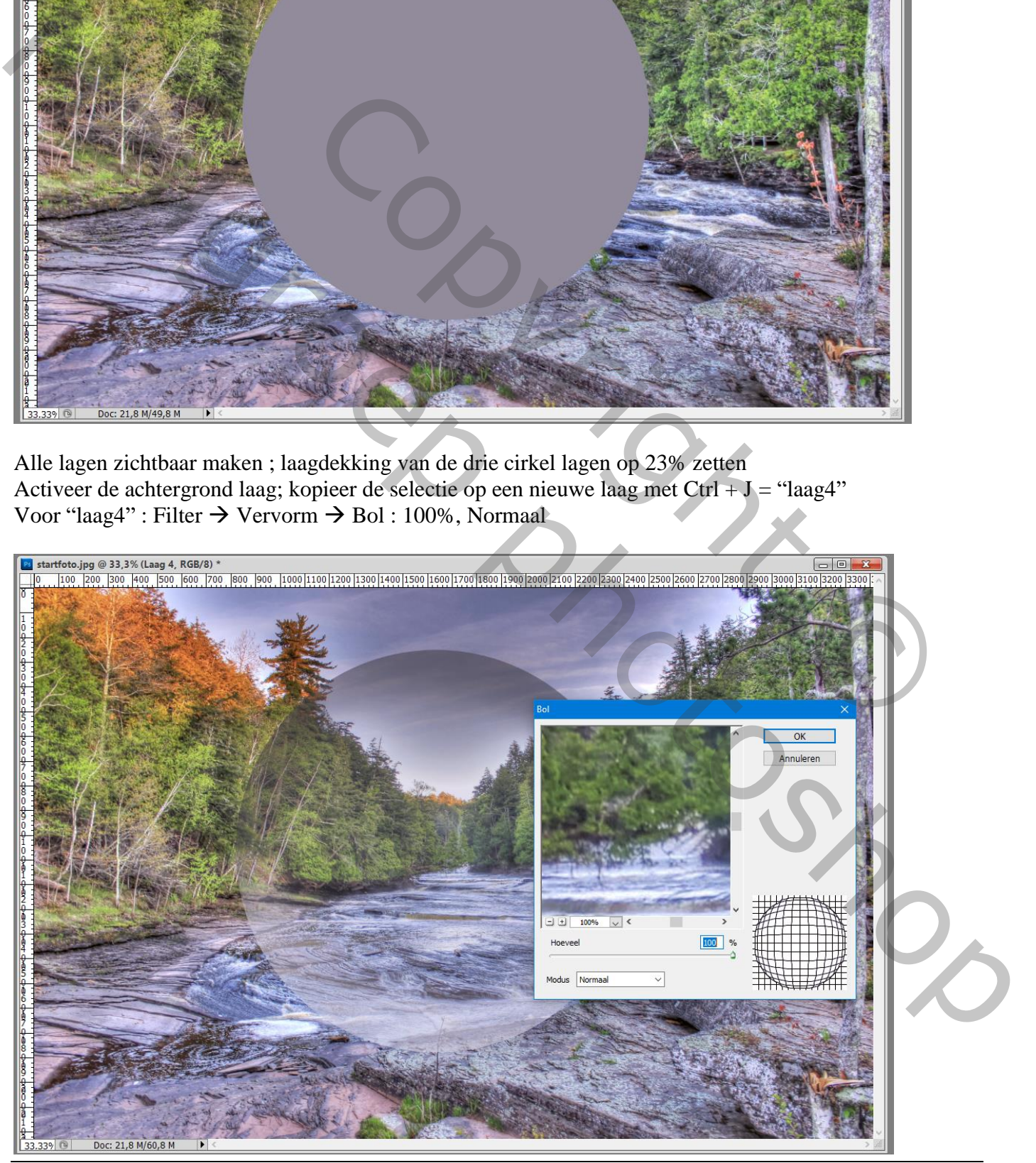

Glazen bal – blz. 3 Vertaling T

#### Verplaatsgereedschap aanklikken; klik dan Ctrl + T; de randen precies gelijk plaatsen op de vorige cirkels ; enteren

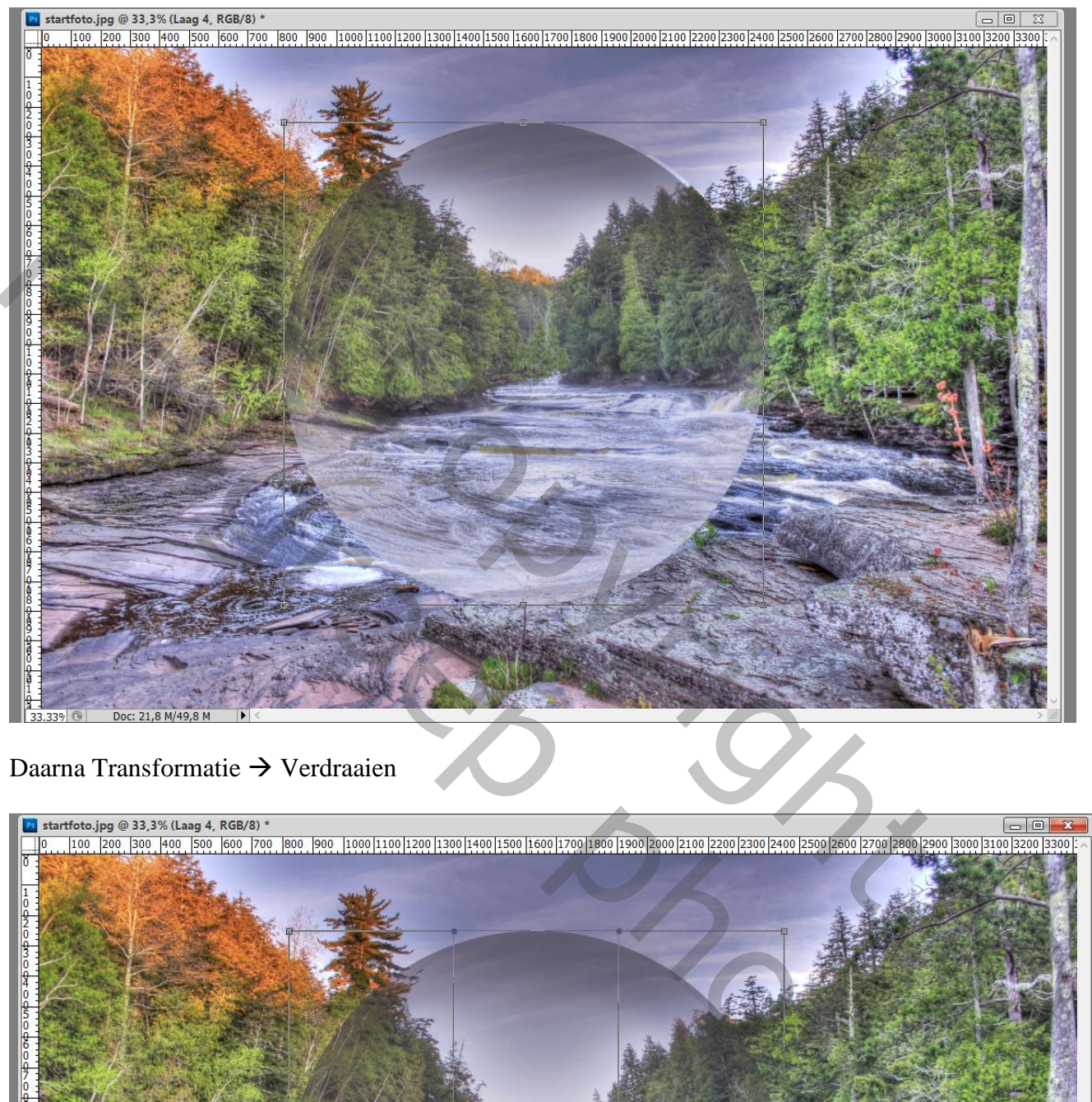

#### Daarna Transformatie  $\rightarrow$  Verdraaien

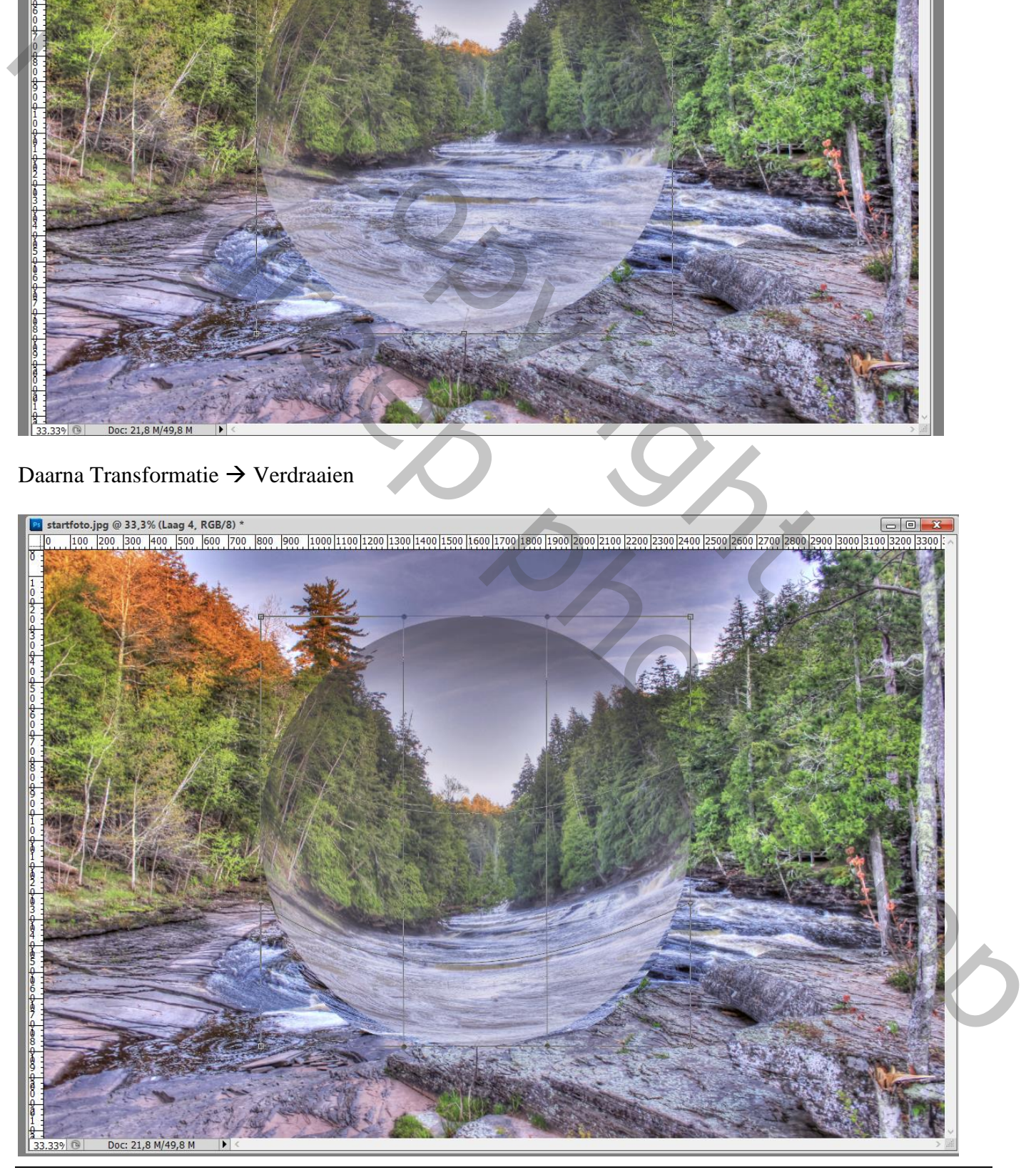

Glazen bal – blz. 4 Vertaling T

### Nieuwe bovenste "laag5"; met klein (436px) zacht wit penseel een spot plaatsen

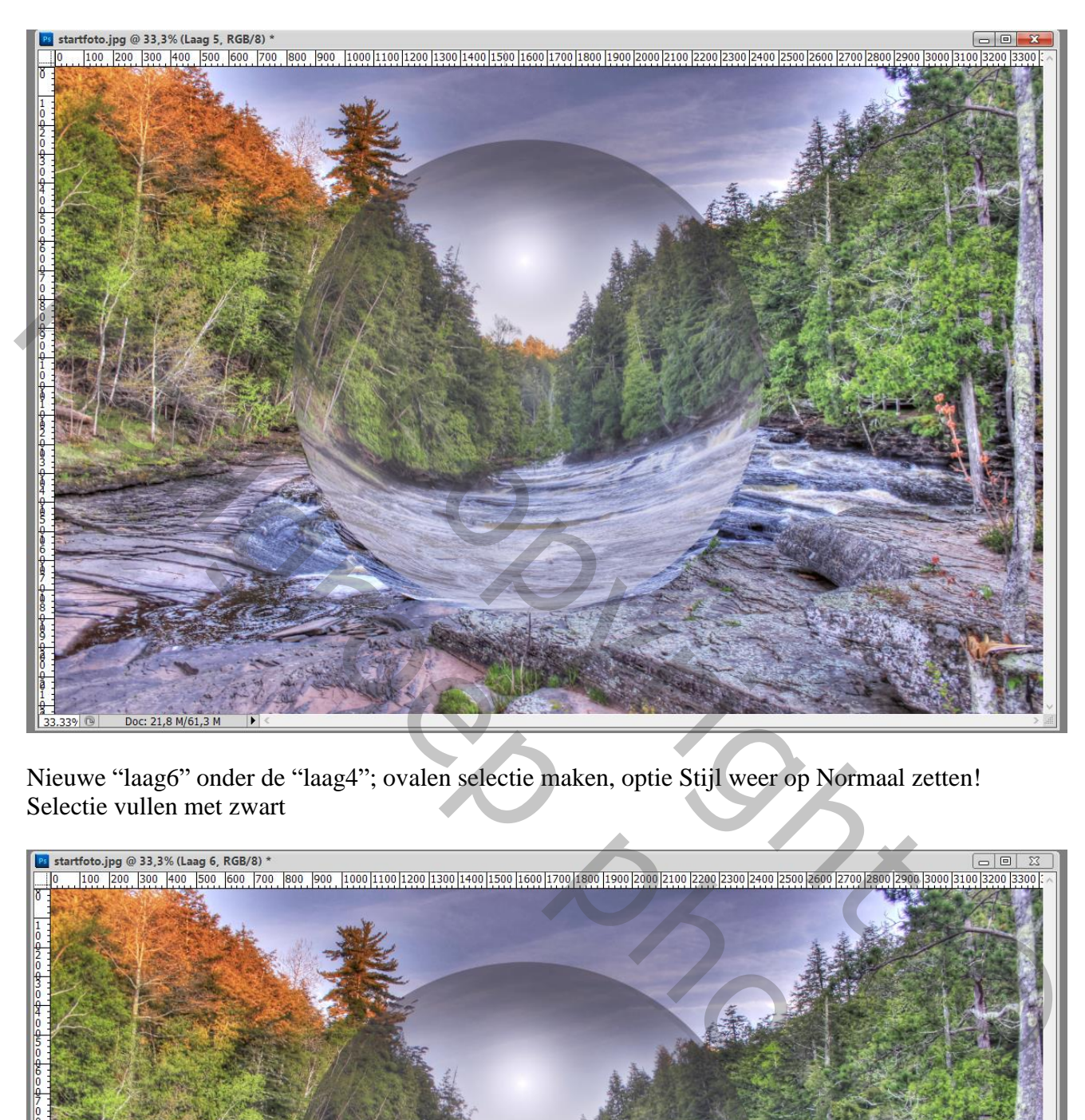

Nieuwe "laag6" onder de "laag4"; ovalen selectie maken, optie Stijl weer op Normaal zetten! Selectie vullen met zwart

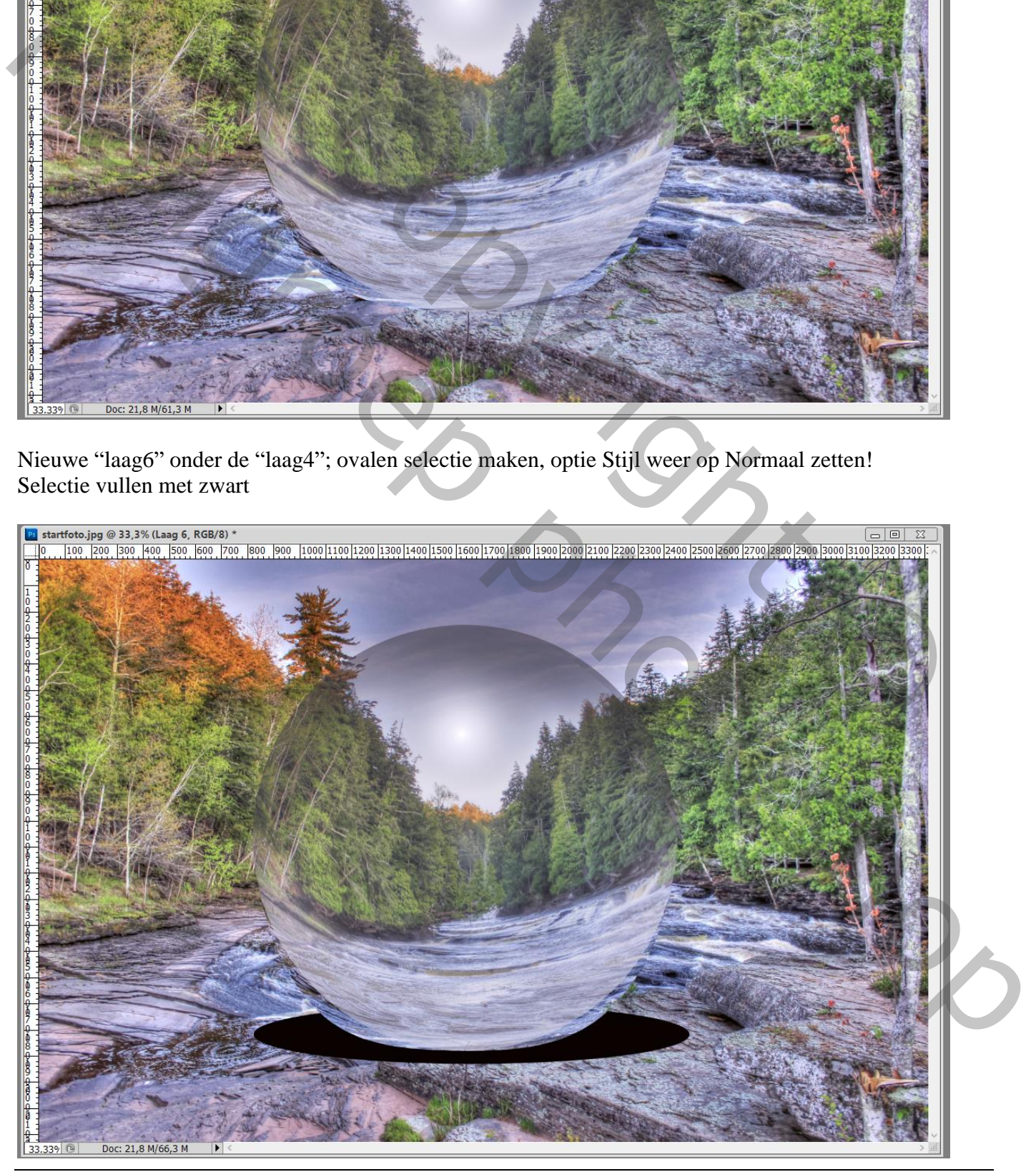

Glazen bal – blz. 5 Vertaling T

## Nog voor "laag6" : Filter  $\rightarrow$  Vervagen  $\rightarrow$  Gaussiaans vervagen met 114,8 px Deselecteren

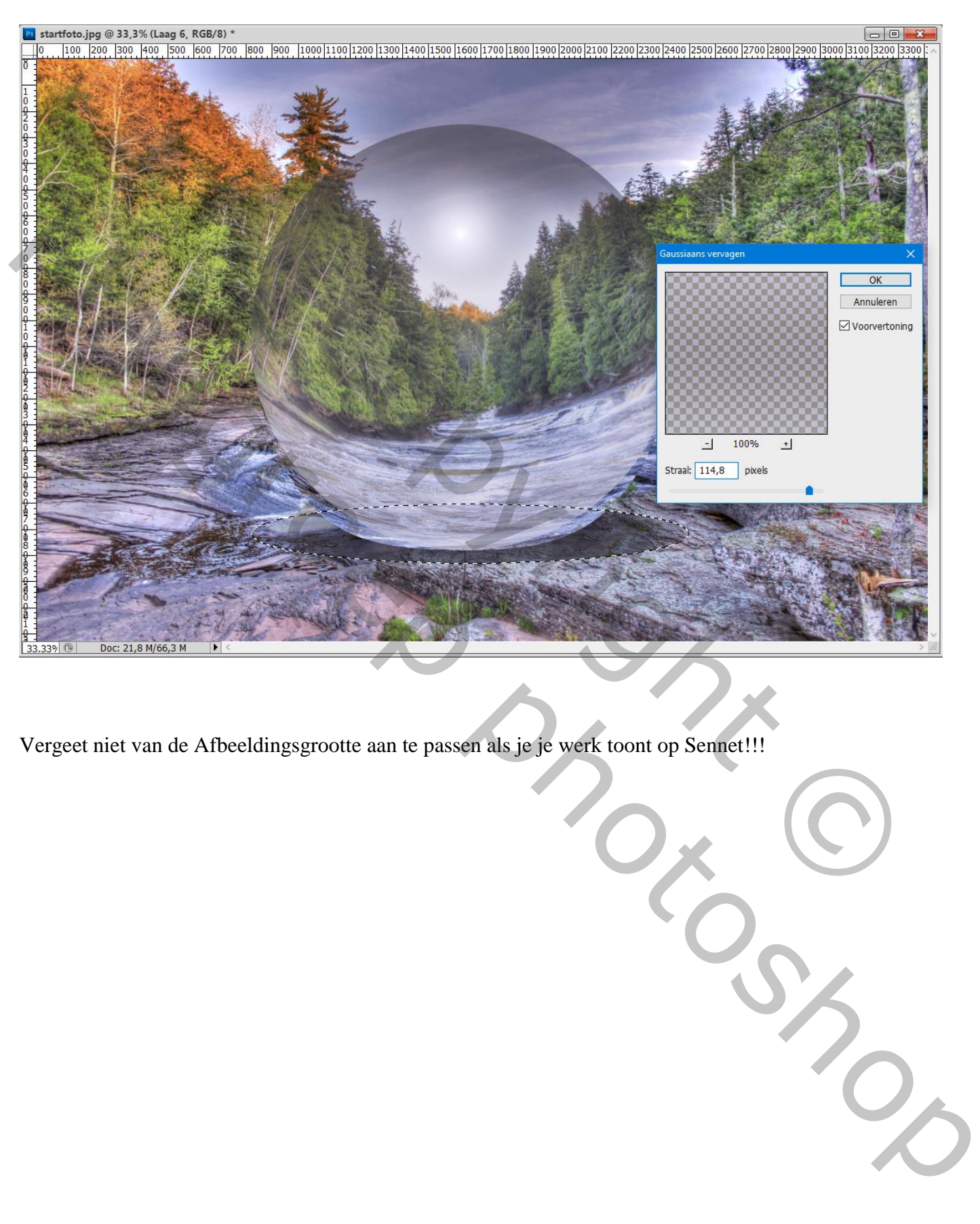

Vergeet niet van de Afbeeldingsgrootte aan te passen als je je werk toont op Sennet!!!